Update and Approval of Internal Transaction eForms

This document provides guidance on completing the approval for LSUHSC Internal Transaction forms.

1. The approvers for a department requesting/receiving the goods or services from another department receives an email from the generalaccounting@lsuhsc.edu email address indicating that there is a form for review and approval.

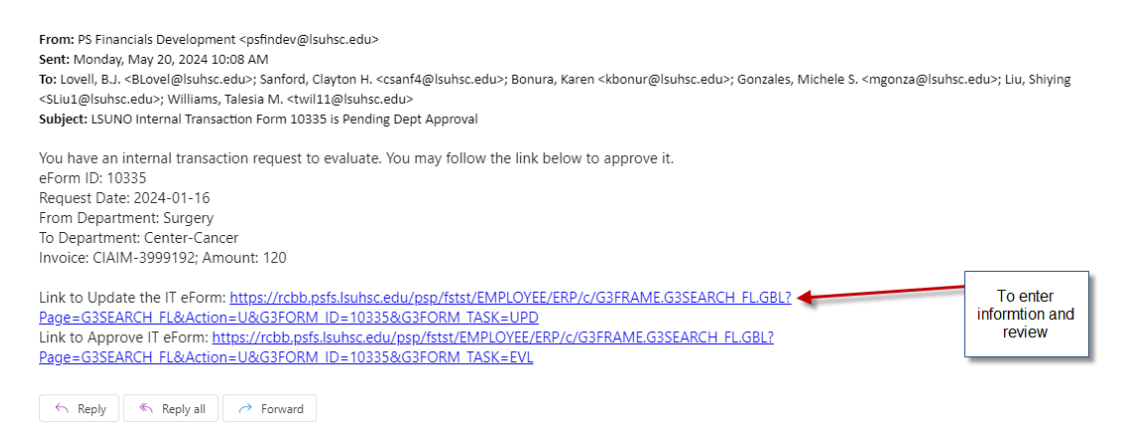

2. The email contains the eForm ID, date, "From" Department (the Initiator), "To" department (the Approver), and the invoice provided by the From Department. There are 2 links at the bottom of the email; the Update an IT eForm link and the Evaluate/Approve a IT eForm link. To review the form and complete data entry for the chartstring information as well as add any comments and attachments, select the Link to Update the IT eForm.

Link to Update the IT eForm: https://rcbb.psfs.lsuhsc.edu/osp/fstst/EMPLOYEE/ERP/c/G3FRAME.G3SEARCH\_FL.GBL? Page = G3SEARCH\_FL&Action = U&G3FORM\_ID = 10335&G3FORM\_TASK = UPD

3. The form displays. Review the data entered by the Initiator. Enter any information needed to complete the form. Typically, this will include the chartstring information and additional comments to document.

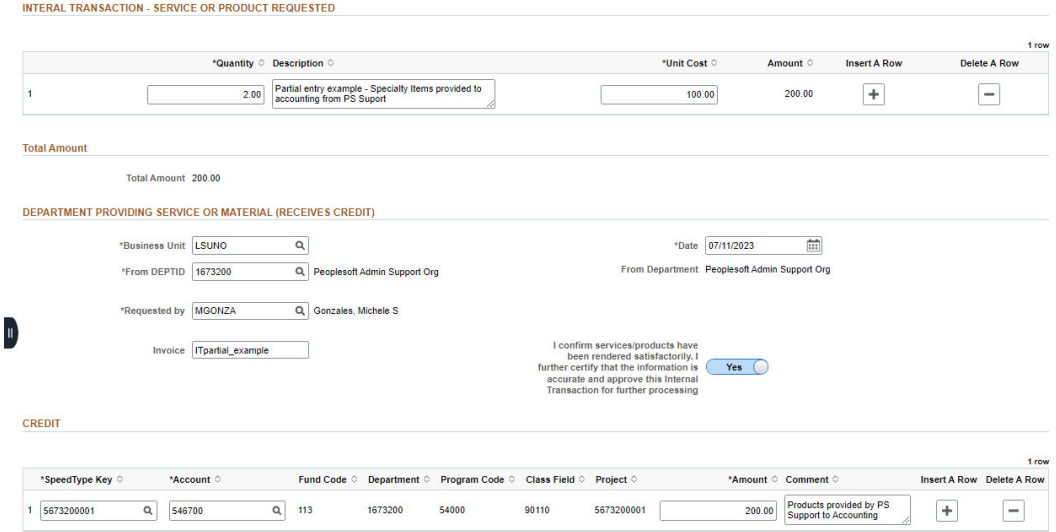

4. At the bottom of the form, there is also an option to add additional documents. This is helpful to document the PI approval of the transaction or provide support for the IT. After entering comments and adding any desired attachments, select the Resubmit button at the bottom of the eForm.

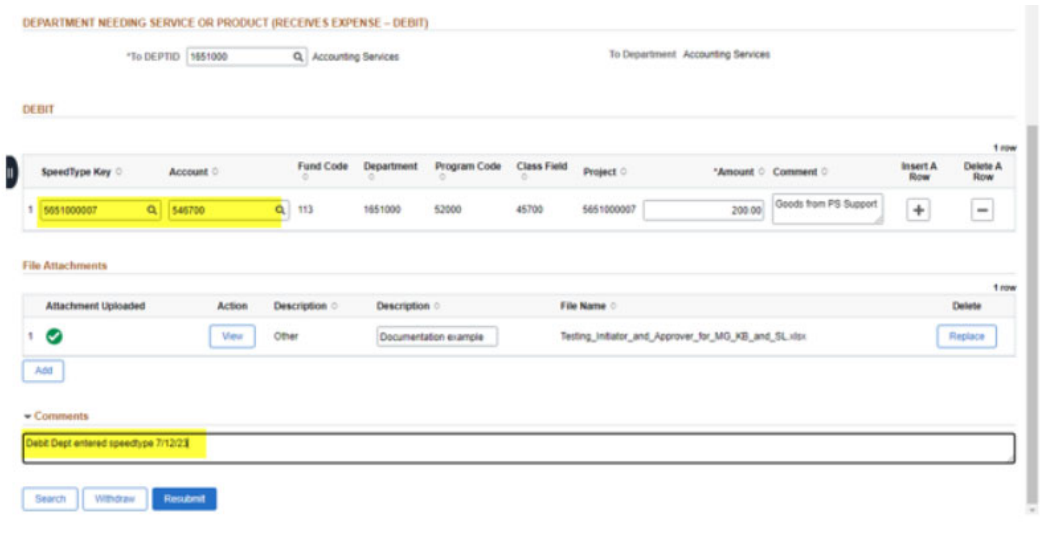

## 5. The user then sees the results page.

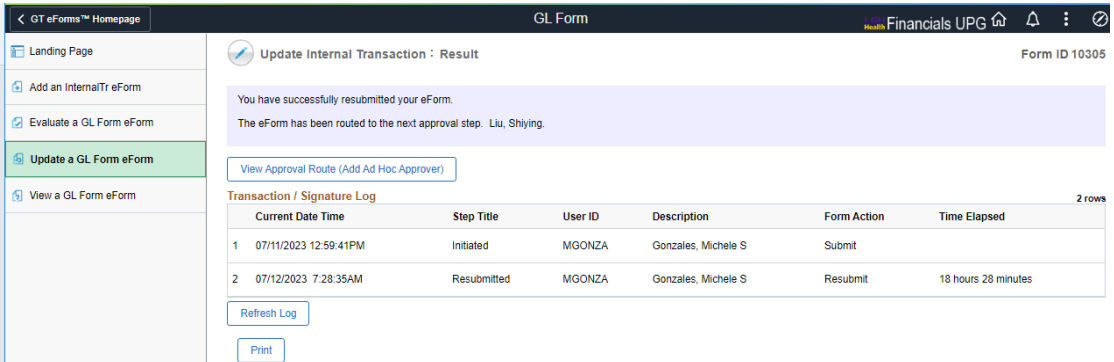

6. To approve the eForm, the user has 2 navigation options. The user can select the Evaluate a GL Form eForm menu option that appears on the left side of the results page. Or, the user could go back to the email they received and select the link to "Evaluate and Approve" the eForm.

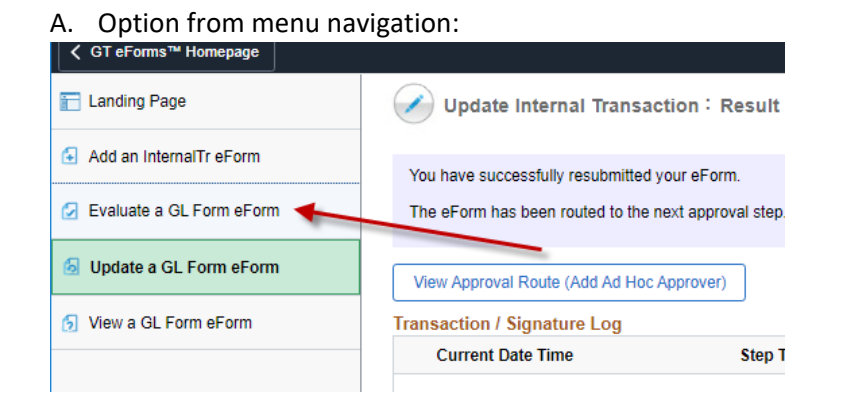

## B. Option from Evaluate an eForm link in the email

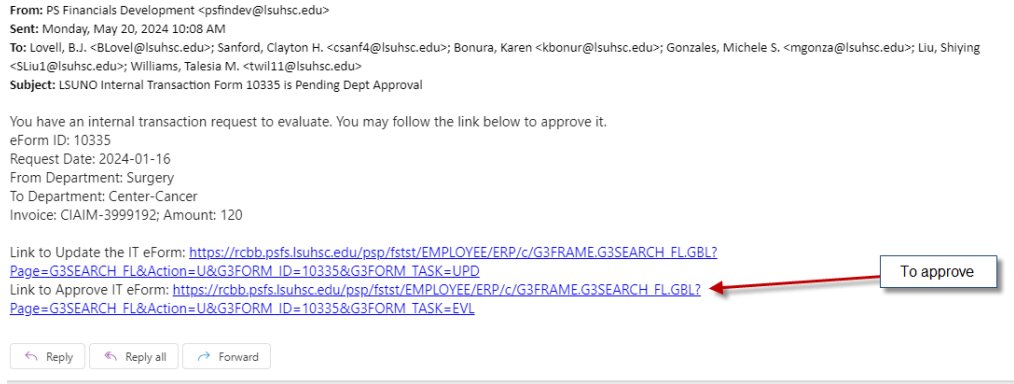

7. After selecting the navigation or the link to approve the eForm, the eForm opens in display only mode. Scroll through the form to review the data. Enter comments and select Approve.

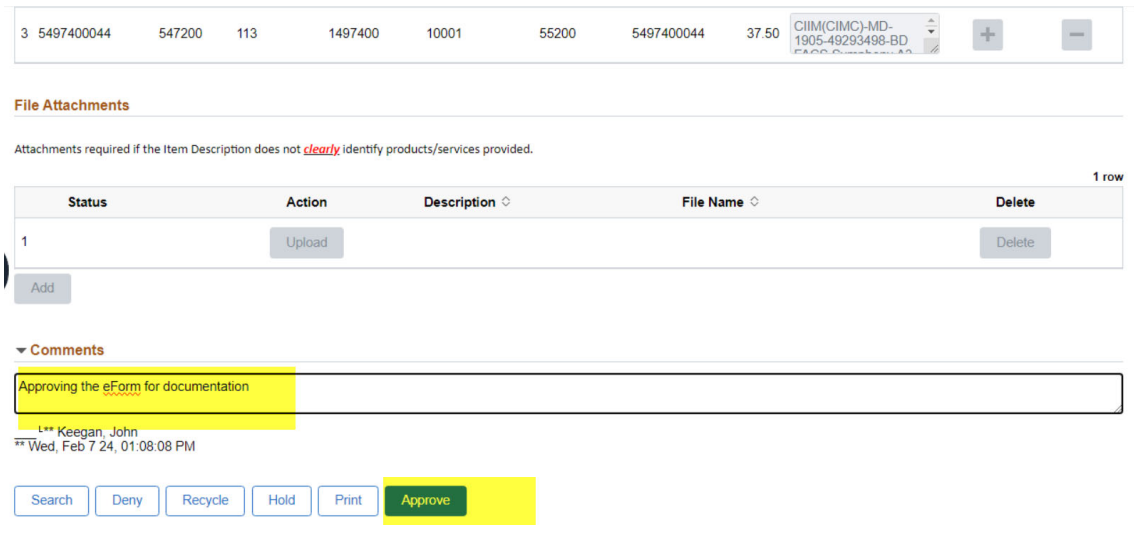

Definitions for each of the buttons above follows.

- **Approve** Approve the Internal Transaction to move the form to the General Accounting team.
- **Deny** This is a hard NO. If the Internal Transaction is denied, the initiator is notified that the transaction was denied. If the form needs to be resubmitted, the initiator must start from scratch and create a new one.
- **Recycle** Recycle means that the approver is sending the form back to the initiator to make changes to it. The initiator is notified via email. The initiator must then Update the form and resubmit it to workflow.
- **Hold** Hold may be used by an approver if the user wants to discuss with others and prevent the internal transaction from being processed until he/she is ready. The primary reason for the Hold option is that the General Accounting (GA) team uses the feature in the later stage to prepare the data for journal entry.
- **Search** Search allows the user to search through the Internal Transaction forms on the system.
- **Print** This button allows the user to print the form data.
- 8. After selecting the Approve button, the user sees a message like the below.

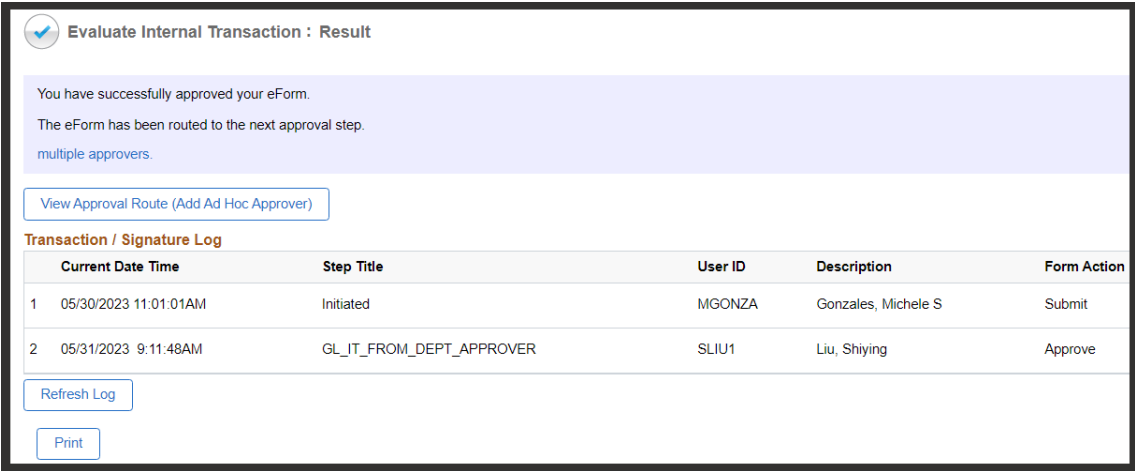

9. The form is approved and General Accounting is notified via system email that there is a form for review and processing. GA will complete the journal entry process and then update the eForm with the journal information. General Accounting then marks executes the form. The IT eForm journal will appear in the journal reports the following day.